# Séance n°1 : SCRATCH

#### *Première partie :*

- 1) a) Choisir un arrière-plan (par exemple la scène sous les projecteurs)
	- b) Choisir un sprite (par exemple le crabe). Supprimer l'ancien sprite (le chat).
- 2) a) Pour commencer, on veut positionner correctement le sprite sur le podium et lui faire dire « Coucou ! ». Recopier l'algorithme ci-contre.
	- b) Cliquer sur le drapeau vert pour voir le résultat.
- 3) On désire ajouter quelques notes de musique.

Pour cela, il faut ajouter une extension en cliquant sur le bouton en bas à gauche :

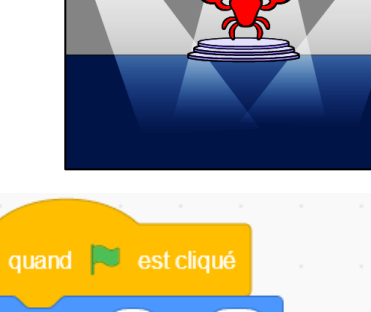

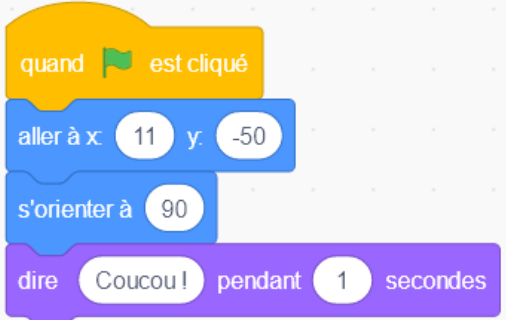

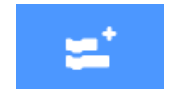

puis choisis l'extension « Musique » :

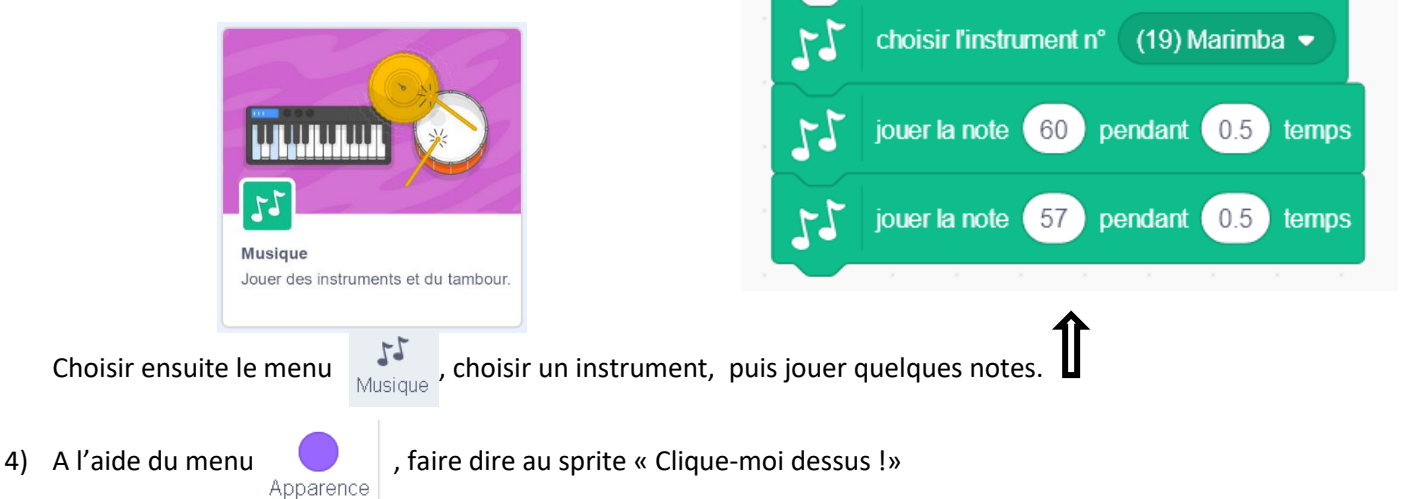

### *Deuxième partie :*

On désire maintenant créer un petit algorithme pour faire danser le personnage sur des notes de musique. Cet algorithme se réalisera à chaque fois que l'on clique sur le sprite.

1) a) Sélectionne dans le menu  $\mathbb{E}_{\mathsf{S}^{\text{in}}$ 

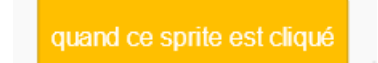

b) On veut changer le costume de notre sprite (ce qui va faire ouvrir ses pinces à notre crabe) et changer sa couleur.

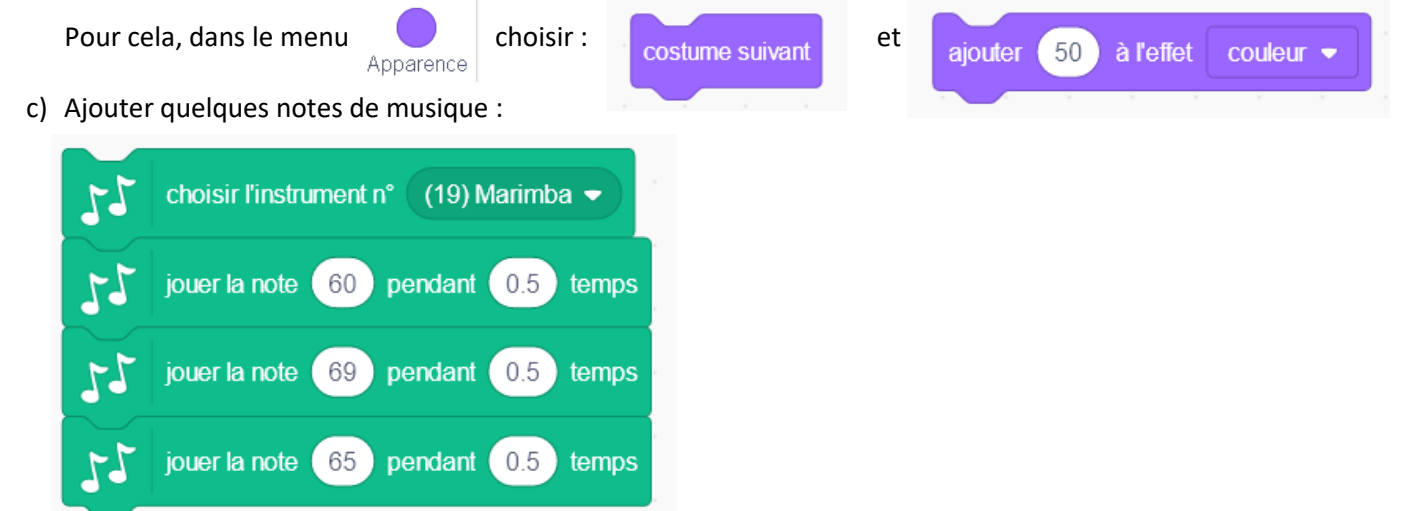

d) On veut indiquer à l'utilisateur qu'il peut recommencer. Pour cela, faire dire au sprite « On recommence ? »

Ainsi, si l'utilisateur clique de nouveau sur le sprite, l'algorithme recommencera à

e) Vérifier que ce projet fonctionne correctement (en cliquant sur le drapeau vert puis plusieurs fois sur le crabe)

quand ce sprite est cliqué

couleur

pendant 0.5

pendant 0.5

pendant 0.5

 $\mathbf{1}$ 

pendant

temps

temps

temps

secondes

60

69

65

2) On veut maintenant une vraie danse : pour cela, on va répéter les actions précédentes. répéter 4 fois Pour éviter de les répéter 4 fois, on va utiliser une boucle « Répéter » costume suivant dans le menu<br>Contrôle répéter  $\overline{4}$ fois ajouter (50 à l'effet choisir l'instrument n° (19) Marimba ▼ jouer la note Modifier l'algorithme précédent (comme ci-contre) jouer la note jouer la note On recommence? dire

#### *Troisième partie (pour les plus rapides) :*

Modifie l'algorithme avec une boucle « Répéter jusqu'à » pour que le crabe danse jusqu'à ce que la touche « S » soit

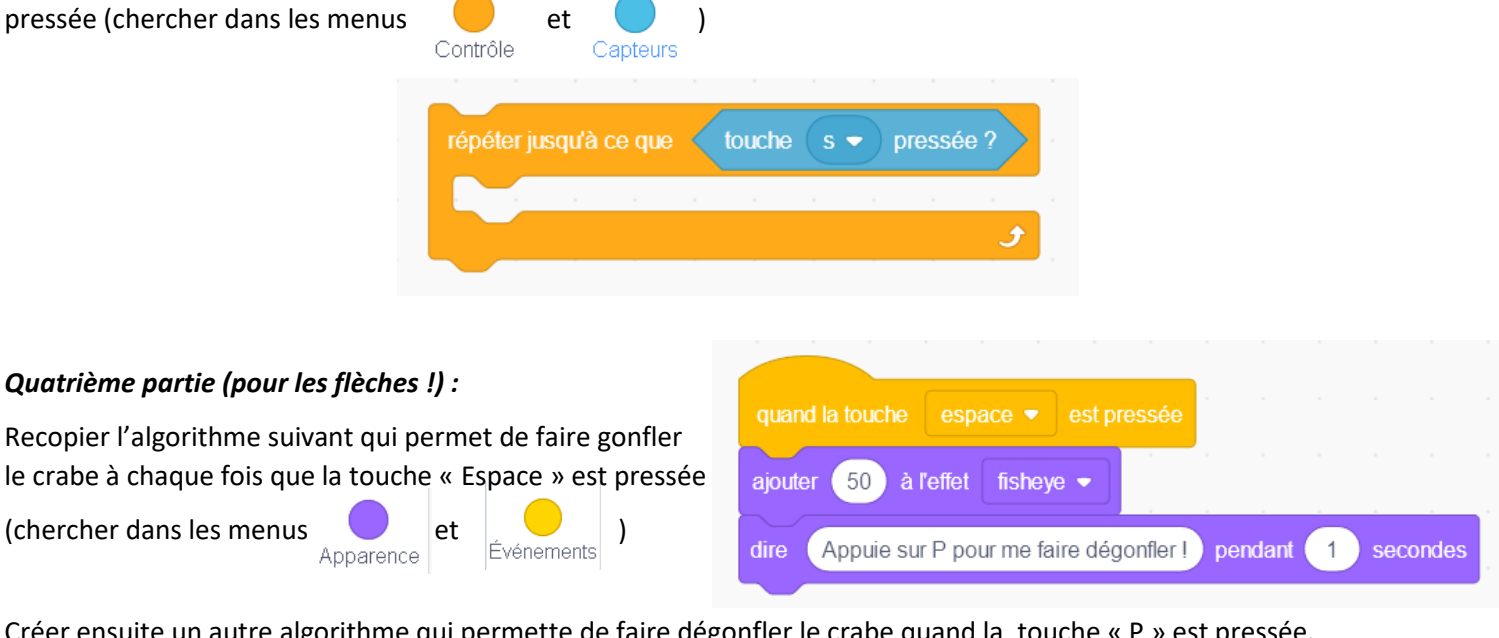

Créer ensuite un autre algorithme qui permette de faire dégonfler le crabe quand la touche « P » est pressée.

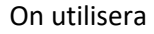

Apparence

On utilisera annuler les effets graphiques dans le menu pour faire dégonfler le crabe.

## *Tu as tout fini ??? Tu es vraiment le Usain Bolt du logiciel Scratch !!*

## *Appelle le professeur avant de passer à la suite*

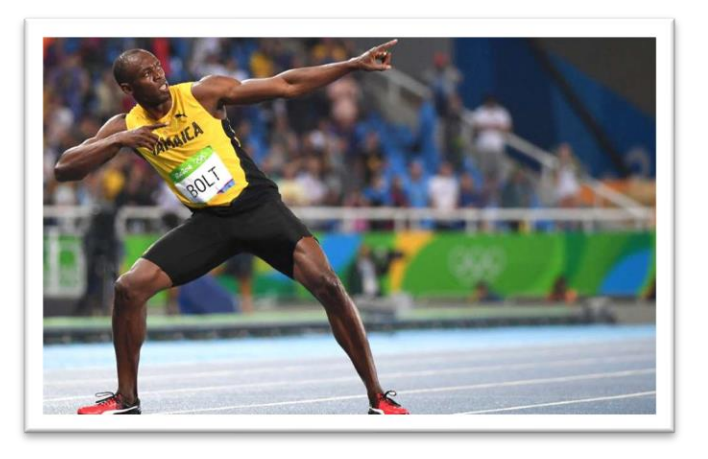

1) Cliquer sur « Fichier » puis « Nouveau » pour ouvrir une nouvelle page de programmation. Changer éventuellement le sprite et l'arrière-plan. i

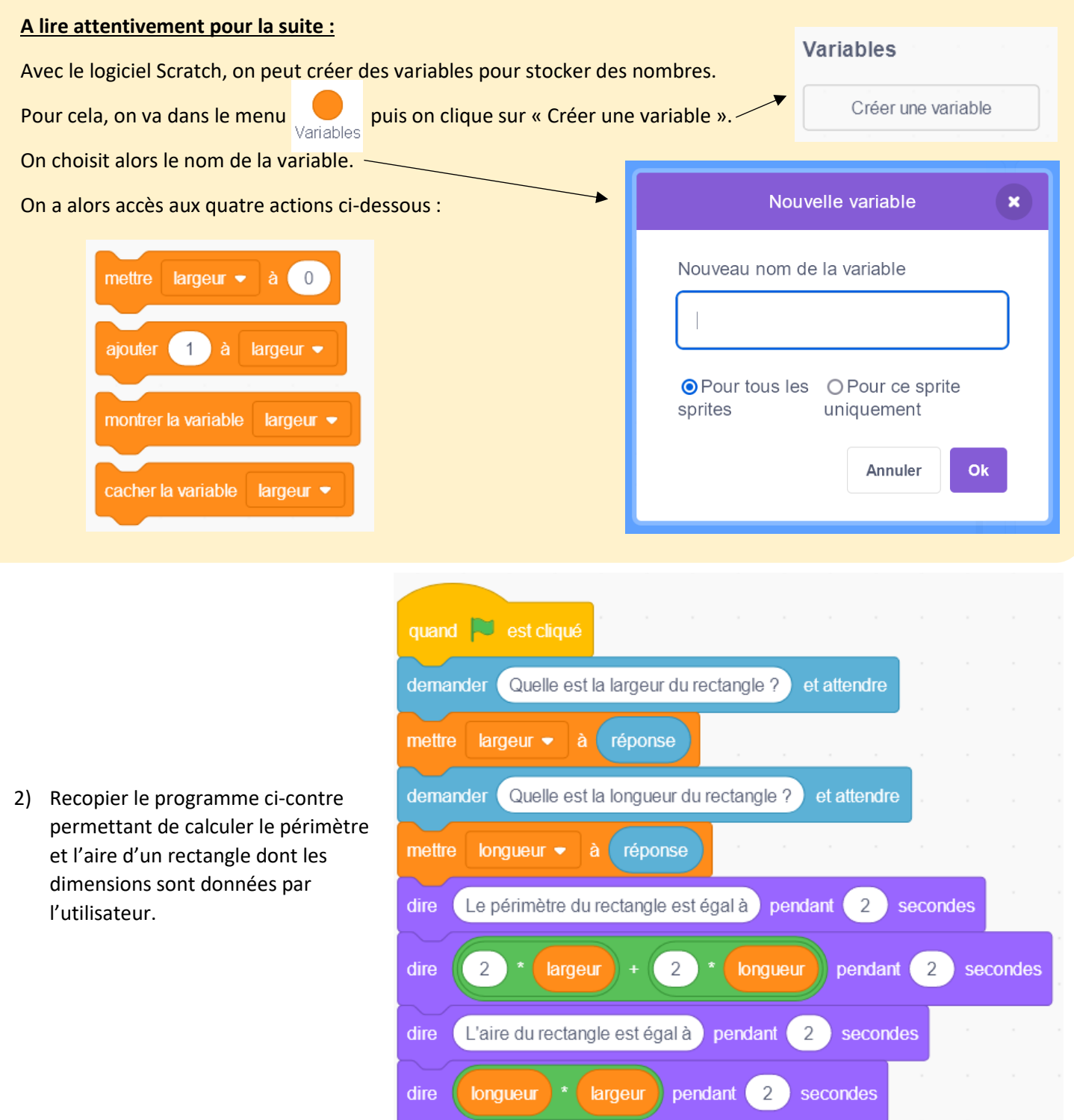

- 3) Vérifier que le programme fonctionne en proposant 3 comme largeur et 5 comme longueur. Le programme doit retourner un périmètre de 16 et une aire de 15.
- 4) Modifier le programme pour calculer le volume d'un pavé droit dont les dimensions sont données par l'utilisateur.

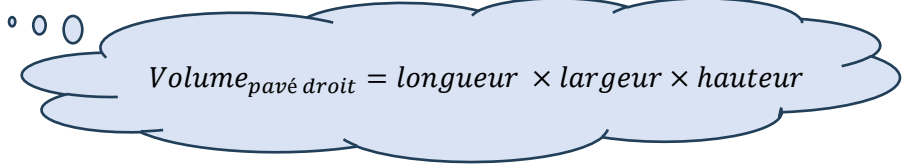